# Software **MESUR<sup>™</sup> Lite**

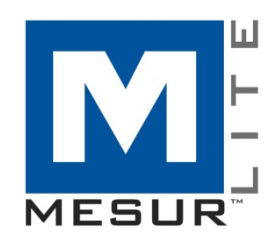

## Guida operativa

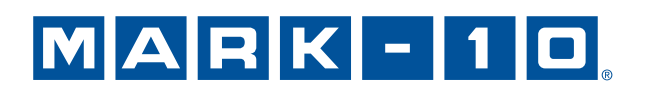

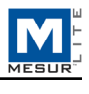

## *Grazie…*

Grazie per aver acquistato un sistema Mark-10.

Il software MESUR<sup>TM</sup> Lite è sviluppato per raccogliere e tabulare dati da strumenti di misura digitali di forza e coppia Mark-10, oltre che per esportare i dati su *Microsoft Excel*.

Questa Guida operativa fornisce istruzioni dettagliate. Per ulteriori informazioni o risposte alle vostre domande, non esitate a contattarci. Il nostro team di tecnici e ingegneri è pronto ad assistere il cliente.

Per funzionalità più Avanzate, inclusi grafici, analisi statistiche, controllo del movimento del banco di prova, reporting e altro, prendere in considerazione l'utilizzo di MESUR<sup>TM</sup>gauge e MESUR<sup>TM</sup>gauge Plus.

## **INDICE GENERALE**

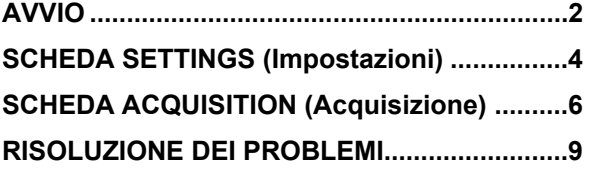

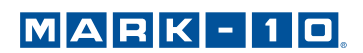

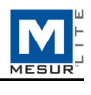

## **1 AVVIO**

#### **1.1 Requisiti del computer**

MESUR<sup>TM</sup> Lite è compatibile con PC dotati di sistema operativo Microsoft Windows XP o superiore. La risoluzione minima richiesta è di 1024 x 768. Per comunicare con lo strumento è necessaria una porta seriale RS-232C o una porta USB. Se è richiesta la comunicazione USB, accertarsi di aver installato il driver USB incluso nel CD di risorse fornito con ciascuno strumento. Esso può essere anche scaricato dal sito web Mark-10.

#### **1.2 Impostazioni Amministratore** *Windows*

#### **È necessario abilitare i privilegi completi di amministratore sul proprio PC per un corretto funzionamento.**

L'impossibilità di fornire i privilegi appropriati avrà come risultato diversi problemi come il mancato salvataggio dei file di configurazione di prova.

#### Procedura per *Windows 7 / 8 / 10*

- 1. Accedere a *Windows* come amministratore o come utente con privilegi di amministratore.
- 2. Fare clic col tasto destro sull'icona del software MESURTM Lite sul desktop, selezionare *Properties*  (Proprietà), quindi fare clic sulla scheda *Compatibility* (Compatibilità).
- 3. Nella parte inferiore dello schermo, selezionare la casella *Run this program as an administrator* (Esegui questo programma come amministratore). Quindi fare clic sul pulsante sottostante, con l'indicazione *Change settings for all users* (Modifica le impostazioni per tutti gli utenti). Quindi fare clic su OK.

#### **Procedura per** *Windows XP*

- 1. Accedere a *Windows* come amministratore o come utente con privilegi di amministratore.
- 2. Fare clic col tasto destro sull'icona del software MESURTM Lite sul desktop, selezionare *Properties*  (Proprietà), quindi fare clic su Find Target (Trova destinazione). Passare alla cartella di *Esplora risorse di Windows* dove è stato installato MESURTM Lite (il percorso predefinito è C: \ Mark-10 Software\MESUR Lite).
- 3. Fare clic con il tasto destro sulla cartella *Software Mark-10* e selezionare *Properties (Proprietà)*. Nella scheda *Security* (Sicurezza) fare clic su *Advanced* (Avanzate)*,* quindi fare clic su tutti gli utenti o i gruppi desiderati e fare clic su *Edit* (Modifica). Selezionare la casella *Allow Full control* (Consenti controllo completo). Quindi fare clic su OK tre volte per chiudere le finestre di dialogo.

Se sono necessarie ulteriori istruzioni, consultare l'amministratore IT.

#### **1.3 Installazione**

Inserire il CD di installazione nell'unità CD-ROM del computer. Se *AutoRun* è abilitato sul computer, il programma di installazione verrà eseguito automaticamente. In caso contrario, il programma di installazione può essere eseguito manualmente. Localizzare e fare doppio click sul file "setup.exe" all'interno del CD. Seguire le istruzioni per l'installazione.

#### **1.4 Avvio del Software**

Quando l'installazione è completa, eseguire MESURTM Lite cliccando sul pulsante **START** *(Avvio)* di Windows, localizzando "MESUR Lite by Mark-10" in "Programmi" e poi cliccando su "MESUR Lite".

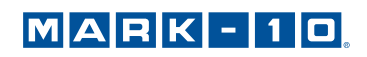

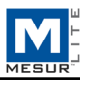

#### **1.5 Elementi del menu (disponibili in tutte le schede)**

**1. File** 

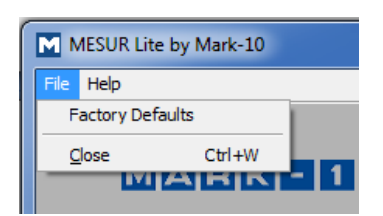

 *Factory Defaults (Impostazioni predefinite di fabbrica)*  Ripristina le impostazioni predefinite di fabbrica.

 *Close (Chiudi)*  Esce da MESURTM Lite.

**2. Help** (Aiuto)

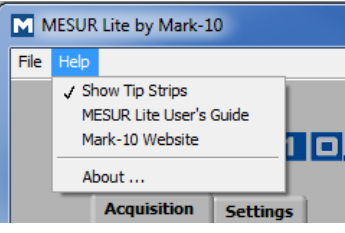

*Show Tip Strips (Mostra Stringhe dei Suggerimenti)* 

Selezionare per mostrare le "stringhe dei suggerimenti", caselle di testo con dei consigli che appariranno quando il cursore si trova per un certo periodo sopra di un oggetto o area sullo schermo.

#### *MESURTM Lite* User's Guide

Aprire la guida operativa come documento PDF (è richiesto Adobe Reader).

 *Mark-10 Website*  Collega direttamente al sito web di Mark-10.

#### *About (Informazioni)*

Fare click su "About" o sul logo nell'angolo in alto a destra per visualizzare informazioni generali sul programma.

#### **1.6** *Auto Connect* (Collegamento automatico)

Quando il software viene avviato, *Auto Connect* cercherà di stabilire automaticamente un collegamento con uno strumento Mark-10. Se si desidera effettuare una comunicazione USB, accertarsi di aver installato il driver USB. Lo stato della connessione può essere visualizzato nell'angolo inferiore sinistro dello schermo, come segue:

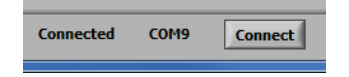

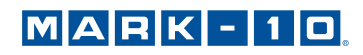

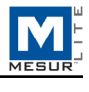

Se uno strumento non può essere identificato o non è collegato, appare il seguente messaggio:

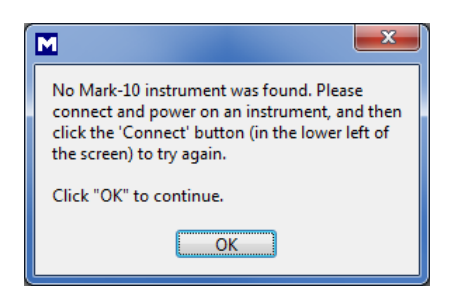

Se lo strumento è collegato e configurato in maniera appropriata, ma il messaggio continua ad apparire, la connessione alla porta COM può essere configurata manualmente. Fare riferimento al diagramma di flusso della comunicazione qui sotto e alla sezione seguente per i dettagli.

## **2 SCHEDA SETTINGS** (IMPOSTAZIONI)

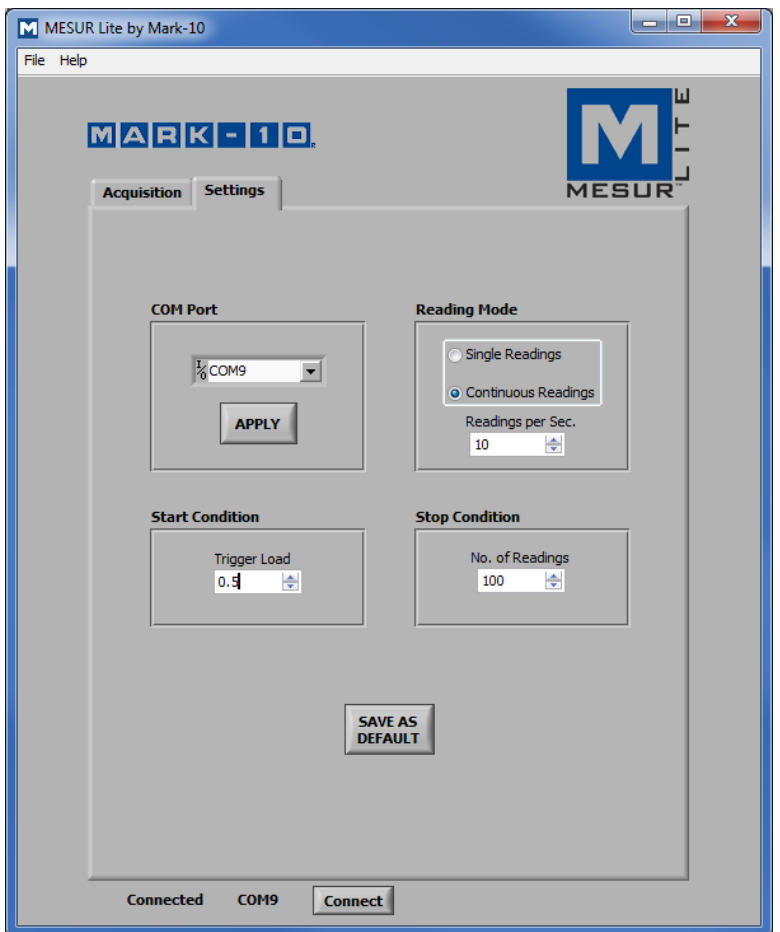

Utilizzare questa scheda per selezionare il numero della porta COM, la modalità di lettura e gli attivatori di avvio e interruzione. Queste impostazioni possono essere salvate come impostazioni predefinite.

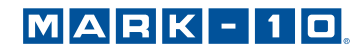

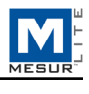

#### **2.1 Strumenti compatibili**

MESURTM Lite può essere utilizzato con qualsiasi strumento Mark-10 con uscita RS-232 o USB.

#### **2.2 Porta COM**

Se *Auto Connect* non può stabilire una connessione con lo strumento, selezionare manualmente la porta COM appropriata dall'elenco a cascata. Facendo clic su **Refresh** (Aggiorna) viene aggiornato l'elenco di tutte le porte installate. La porta COM associata allo strumento può essere identificata nella sottosezione Porte del Gestore dispositivi in *Windows*.

*Apply (Applica)* 

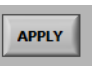

Cliccare dopo aver modificato il numero della porta COM o dopo aver effettuato qualsiasi modifica alle impostazioni di comunicazione nello strumento durante l'esecuzione di MESURTM Lite.

#### **2.3 Modalità di lettura**

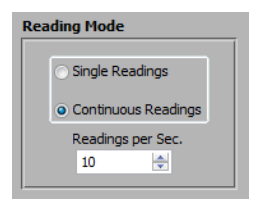

*Single Readings (Letture Singole)* 

Le letture discrete vengono trasmesse dallo strumento ogni volta che si clicca su **Lettura** nella scheda **Acquisition** (Acquisizione) o che si preme il pulsante **DATA** sullo strumento.

*Continuous Readings (Letture continue)*  Quando selezionata, le letture vengono richieste dallo strumento a una velocità impostata nel campo *Readings per Second* (Letture al secondo).

 *Readings per Second* (Letture al secondo) Imposta il ritmo dell'acquisizione di dati in modalità *Continuous Readings (Letture continue)*. L'intervallo disponibile è da 0.1 a 10 letture al secondo.

#### **2.4 Start Condition** (Condizione di avvio)

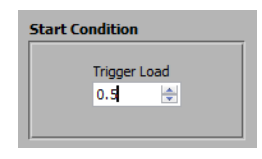

Premendo **START** nella scheda **Acquisition** (Acquisizione) o **Digital Display** (Display Digitale) si avvia l'acquisizione dei dati quando si raggiunge un carico di azionamento. Digitare il carico desiderato in questo campo. L'unità di misura corrisponde all'unità impostata nello strumento. Impostando un valore pari a 0 si avvierà l'acquisizione dei dati non appena viene premuto il pulsante **START** nella scheda **Acquisition (Acquisizione)** (fare riferimento alla sezione successiva per i dettagli).

**Nota:** La Start Condition (Condizione di avvio) si applica esclusivamente alla modalità *Continuous Readings* (Letture continue).

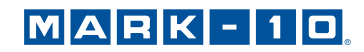

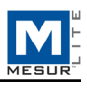

#### **2.5 Stop Condition** (Condizione di arresto)

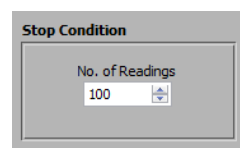

L'acquisizione dei dati si arresta quando il numero di letture programmate è stato raggiunto. Si possono accumulare fino a 5.000 letture.

**Nota:** La Stop Condition (Condizione di arresto) si applica esclusivamente alla modalità *Continuous Readings (Letture continue)*.

#### **2.6 Save as Default** (Salva come predefinito)

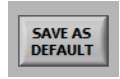

Tutti i parametri nella scheda **Settings** (Impostazioni) vengono salvati come predefiniti. Vengono ripristinati a ogni avvio di MESUR<sup>™</sup> Lite.

## **3 SCHEDA ACQUISITION** (ACQUISIZIONE)

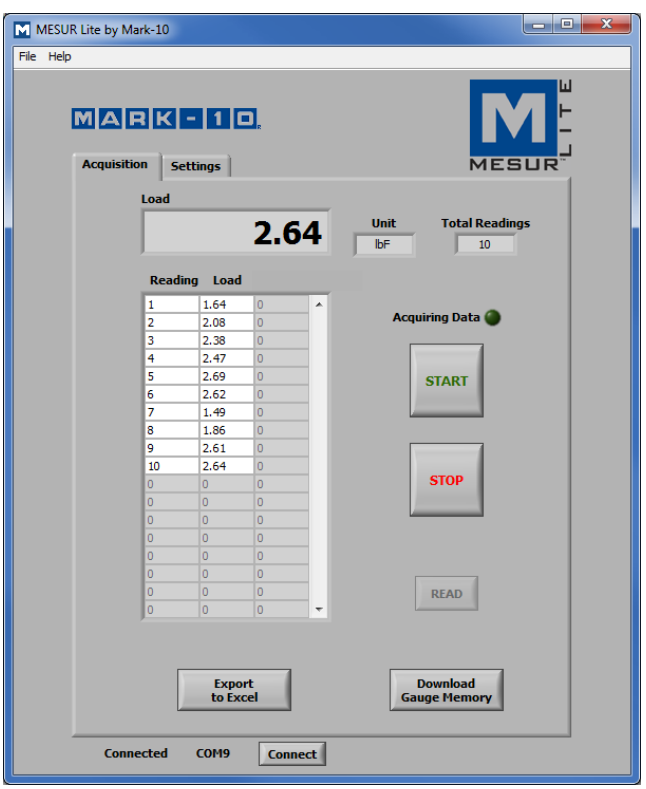

Utilizzare questa scheda per avviare e arrestare il test e osservare i dati raccolti in formato tabulare. Da questa scheda è possibile scaricare dati salvati dalla memoria di uno strumento compatibile con Mark-10 ed esportare i dati a Microsoft Excel.

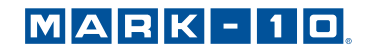

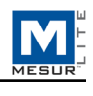

Nota: Per comunicare con MESUR<sup>™</sup> Lite, lo strumento deve essere nella modalità operativa principale (cioè non in un menu o area di configurazione). Un messaggio di errore comunicazione apparirà in caso di utilizzo di strumento incompatibile.

#### **3.1 START**

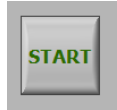

Avvia un test. L'acquisizione di dati dallo strumento comincia nel momento in cui viene raggiunta la Start Condition (Condizione di avvio) nella scheda **Test Setup** (Impostazione Test). Quando i dati vengono catturati, l'indicatore "Acquiring Data" (Acquisizione dati) sopra il pulsante **START** si illumina, come segue:

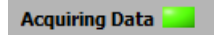

#### **3.2 STOP**

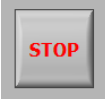

Arresta l'acquisizione dei dati.

In modalità *Continuous Readings (Letture continue)*, l'acquisizione dei dati si arresterà automaticamente al raggiungimento della Stop Condition (Condizione di arresto) nella scheda **Settings** (Impostazioni). Per la modalità Single Readings (Letture singole), occorre premere **STOP** una volta che tutti i dati richiesti sono stati raccolti. Quando il test è completato, l'indicatore "Acquiring Data" (Acquisizione dati) si spegne, come segue:

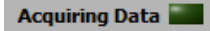

#### **3.3 Read** (Lettura)

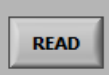

Richiede dallo strumento il valore visualizzato al momento.

**Nota:** Il pulsante è visibile esclusivamente quando è selezionata la modalità *Single Readings* (Letture singole). Si trova sotto il pulsante **STOP**.

#### **3.4 Load** (Carico)

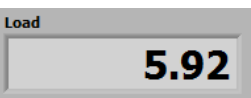

Il valore di carico attuale acquisito dallo strumento.

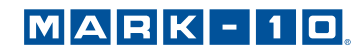

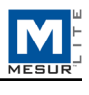

#### **3.5 Unit** (Unità)

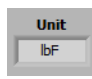

L'unità di misura ricevuta dallo strumento. Lo strumento deve essere configurato per l'invio di dati con unità, altrimenti questo campo rimarrà vuoto. Consultare il manuale operativo dello strumento per ulteriori dettagli.

#### **3.6 Table** (Tabella)

Contiene il numero della lettura, la lettura del carico e il relativo indicatore temporale, se la Modalità di Lettura è impostata su *Continuous Readings* (Letture continue), per ogni punto dati. La tabella appare come una delle seguenti configurazioni:

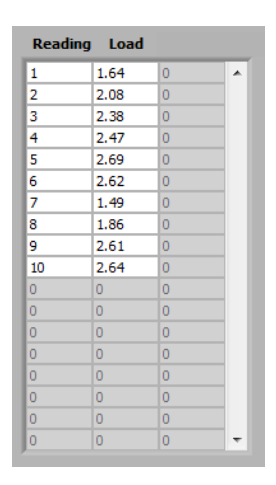

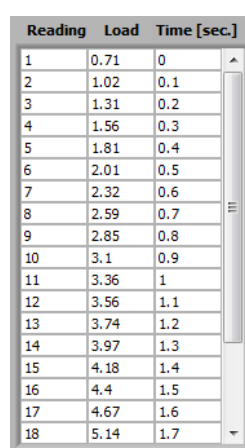

#### **3.7 Total Readings** (Letture Totali)

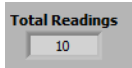

Il numero totale di letture acquisite durante la prova.

o

#### **3.8 Export to Excel** (Esporta in Excel)

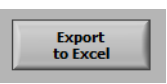

Cliccando su questo pulsante viene avviato *Excel* (se installato, venduto separatamente) e viene compilato un foglio di calcolo con numero, carico e indicatore del tempo delle letture, solo se la Modalità di Lettura è impostata su *Continuous Readings* (Letture continue).

#### **3.9 Download Memory** (Scarica Memoria)

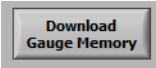

Scarica i dati salvati da uno strumento compatibile con Mark-10. Lo strumento deve essere nella modalità operativa principale (cioè non in un menu o area di configurazione).

Prima di cliccare su **Download Memory** (Scarica Memoria), accertarsi che la Modalità di Lettura nella scheda **Test Setup** (Configurazione di prova) sia impostata su "Single Readings" (Letture singole). Inoltre, accertarsi che il pulsante **START** non venga cliccato prima di scaricare i dati salvati. L'indicatore "Acquiring Data" (Acquisizione dati) deve essere disattivato durante l'operazione.

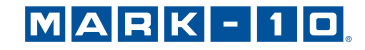

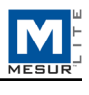

Verrà visualizzato un messaggio di errore di comunicazione se si utilizza uno strumento incompatibile o se non si è in modalità operativa principale.

## **4 RISOLUZIONE DEI PROBLEMI**

**1. Messaggio di errore: "No Mark-10 instrument was found…"** (Nessuno strumento Mark-10 trovato...)

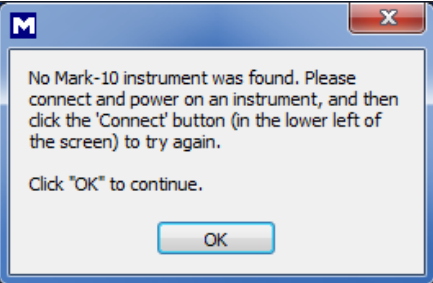

Questo messaggio appare dopo l'apertura del software se non viene rilevato alcuno strumento. Confermare che lo strumento sia collegato, acceso e configurato appropriatamente.

**2. Messaggio di errore: "No data received from the instrument..."** (Nessun dato ricevuto dallo strumento...)

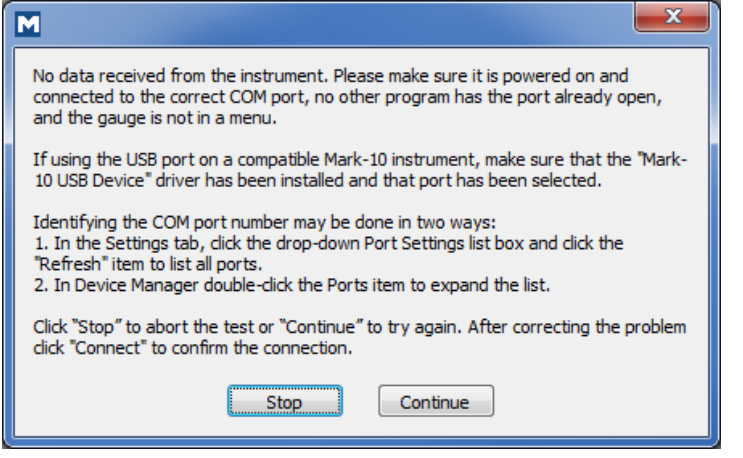

Questo messaggio viene visualizzato dopo aver cliccato su START se non si è stabilita una comunicazione tra lo strumento e il software, a causa di una serie di possibili cause. In caso di impossibilità di comunicazione secondo queste istruzioni, provare una porta COM/USB differente o un altro PC.

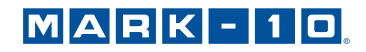

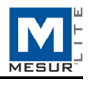

**NOTE:**

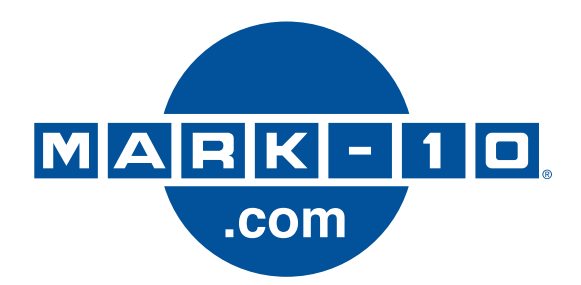

*Mark-10 Corporation è un'azienda innovatrice nel settore delle misurazioni di coppia e forza, sin dal 1979. Siamo impegnati nel soddisfare al 100% i nostri clienti attraverso l'eccellenza nella progettazione, nella produzione e nell'assistenza. Oltre alla nostra linea di prodotti standard, siamo in grado di apportare modifiche e personalizzazioni ad applicazioni OEM. Il nostro team di ingegneri è pronto a soddisfare qualsiasi esigenza particolare. Contrattare l'azienda per ulteriori informazioni o suggerimenti volti a migliorare i prodotti.* 

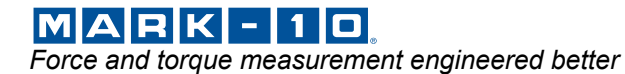

*Mark-10 Corporation*  11 Dixon Avenue Copiague, NY 11726 USA 1-888-MARK-TEN Tel: 631-842-9200 Fax: 631-842-9201 Internet: www.mark-10.com E-mail: info@mark-10.com